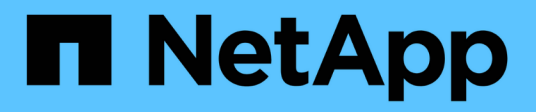

# **Host port protocol conversion**

E-Series Systems

NetApp March 22, 2024

This PDF was generated from https://docs.netapp.com/us-en/e-series/maintenance-ef600/hpp-overviewsupertask-concept.html on March 22, 2024. Always check docs.netapp.com for the latest.

# **Table of Contents**

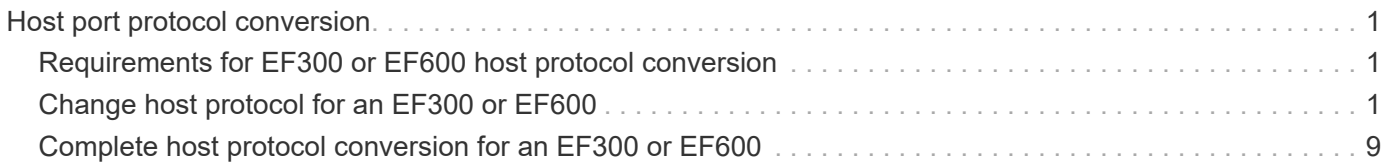

# <span id="page-2-0"></span>**Host port protocol conversion**

# <span id="page-2-1"></span>**Requirements for EF300 or EF600 host protocol conversion**

Before converting the host protocol for an EF300 or EF600 array, review the following requirements.

- You have scheduled a downtime maintenance window for this procedure.
- You must stop host I/O operations when you perform the conversion. You cannot access data on the storage array until you have successfully completed the conversion.
- You are using out-of-band management. (You cannot use in-band management to complete this procedure.)
- You have obtained the necessary hardware for the conversion, which may include a new set of HICs and/or SFPs. Your NetApp Sales Representative can help you determine what hardware you need and help you order the correct parts.
- The dual-protocol SFP transceivers support 16Gb and 8Gb FC, as well as 10Gb iSCSI. Therefore, you may not need to change SFPs if you have the dual-protocol and are simply switching between FC and iSCSI or vice versa.
- Some host port protocol conversions may require a host interface card addition, or upgrade.

# <span id="page-2-2"></span>**Change host protocol for an EF300 or EF600**

Follow this procedure to change the host port protocol in an EF300 or EF600 array. This procedure applies only to host interface cards (HICs) using either Infiniband (IB) or Fibre Channel (FC).

## **Step 1: Obtain the feature pack key**

To obtain the feature pack key, you need the serial number from the controller shelf, a Feature Activation Code, and the Feature Enable Identifier for the storage array.

### **Steps**

- 1. Locate the serial number.
	- a. From SANtricity System Manager, select **Support › Support Center**.
	- b. With the **Support Resources** tab selected, scroll to the **View top storage array properties** section.
	- c. Locate the **Chassis Serial Number**, and copy this value to a text file.

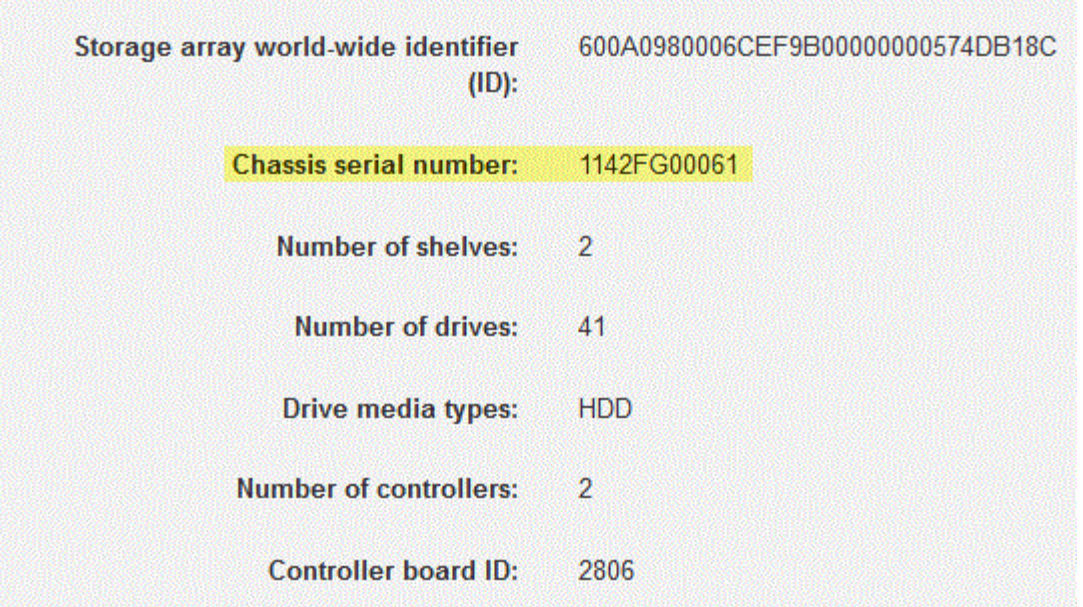

- 2. Locate the **feature pack submodel ID**.
	- a. From the SANtricity System Manager, select **Support**.
	- b. Select the **Support Center** tile.
	- c. On the Support Resources tab, locate and select the **Storage Array Profile** link.
	- d. Type **feature pack submodel ID** in the text box, and click **Find**.
	- e. Locate the feature pack submodel ID for the starting configuration.

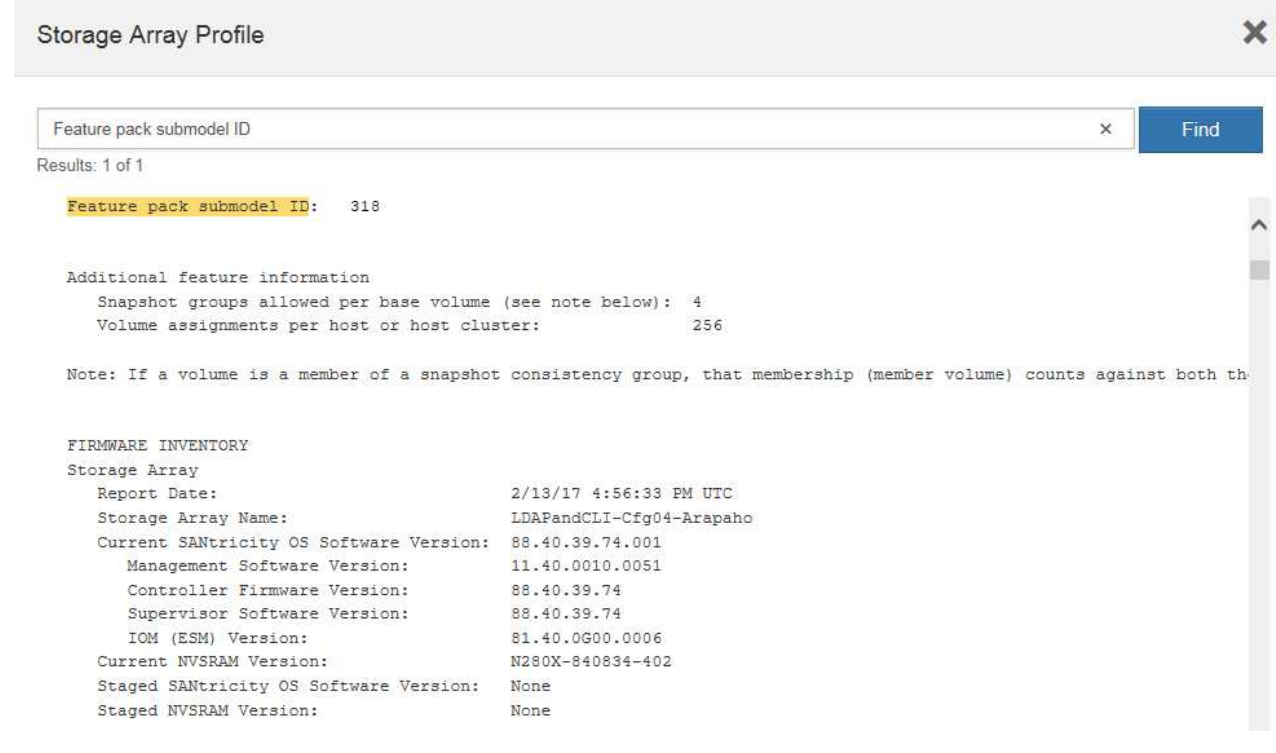

3. Using the feature pack submodel ID, locate the corresponding Controller submodel ID for the starting configuration and find the Feature Activation Code for the desired ending configuration within the following table. Then, copy that Feature Activation Code to a text file.

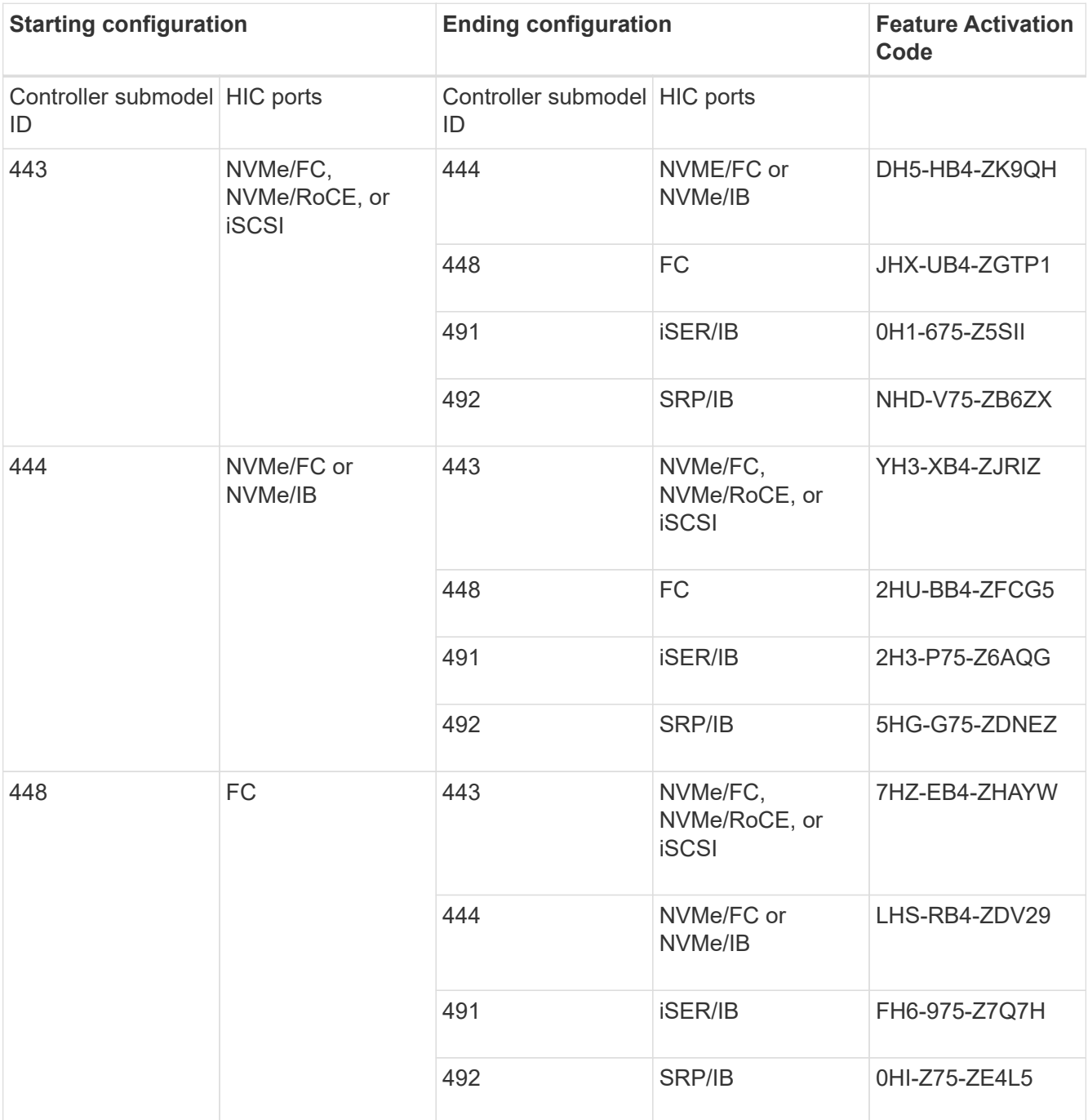

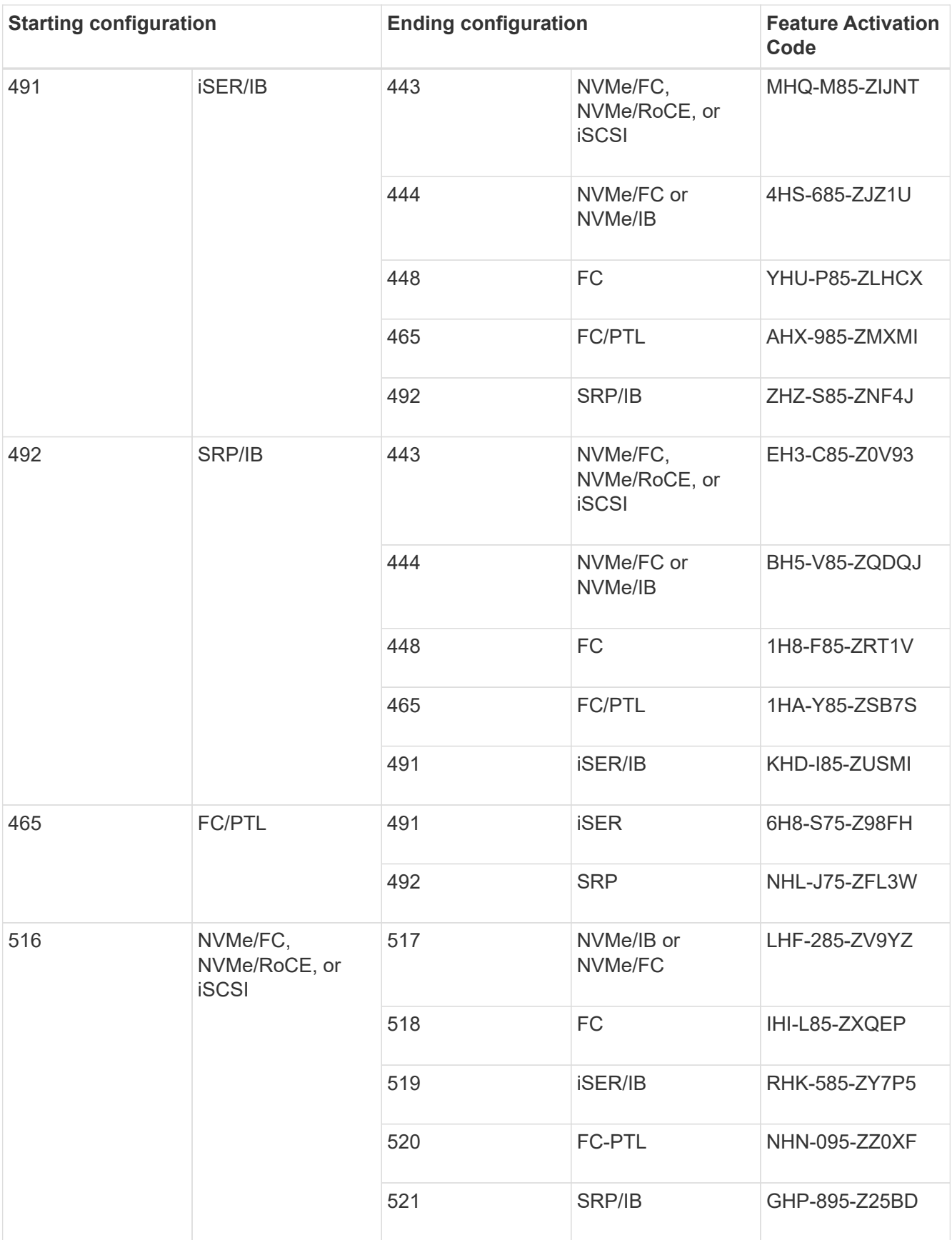

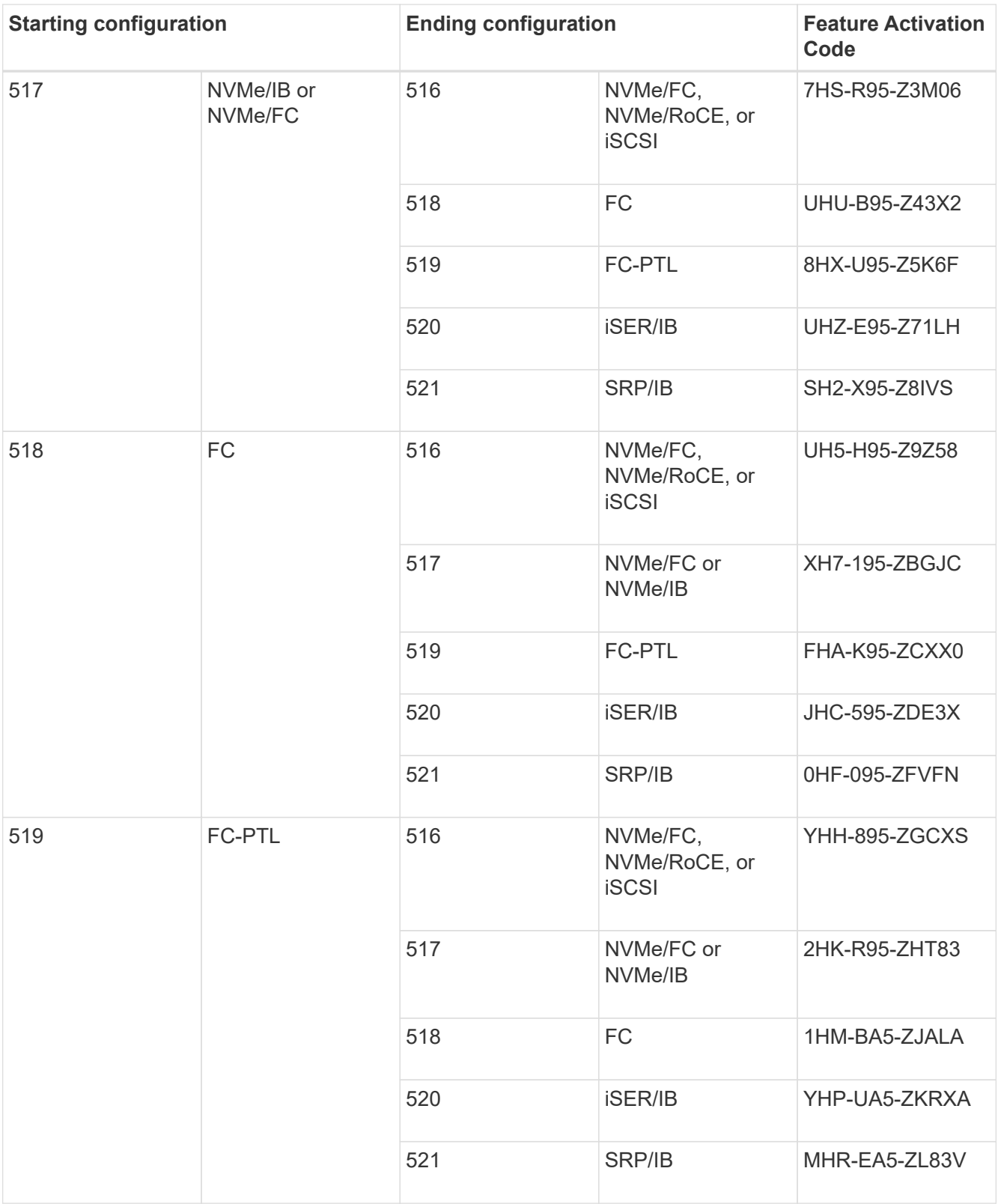

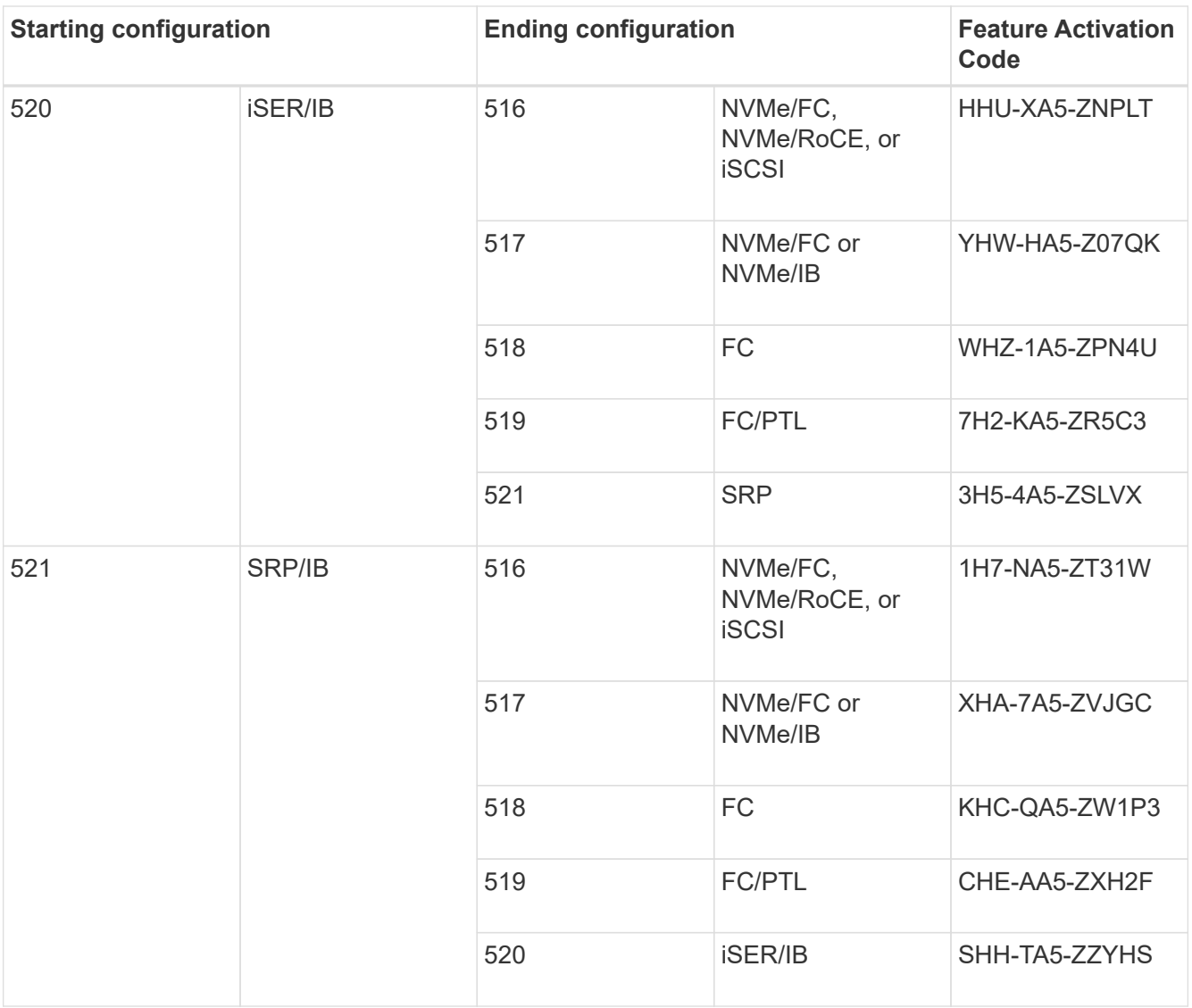

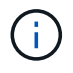

If your controller submodel ID is not listed, contact [NetApp Support.](https://mysupport.netapp.com/site/)

- 4. In System Manager, locate the Feature Enable Identifier.
	- a. Go to **Settings › System**.
	- b. Scroll down to **Add-ons**.
	- c. Under **Change Feature Pack**, locate the **Feature Enable Identifier**.
	- d. Copy and paste this 32-digit number to a text file.

## **Change Feature Pack**

Ensure you have obtained a feature pack file from your Technical Support Engineer. After you have obtained the file, transfer it to the storage array to change your feature pack.

Feature Enable Identifier: 333030343238333030343439574DB18C

Select the feature pack file: Current feature pack: SMID 261

Browse...

Important: Changing a feature pack is an offline operation. Verify that there are no hosts or applications accessing the storage array and back up all data before proceeding.

Type CHANGE to confirm that you want to perform this operation.

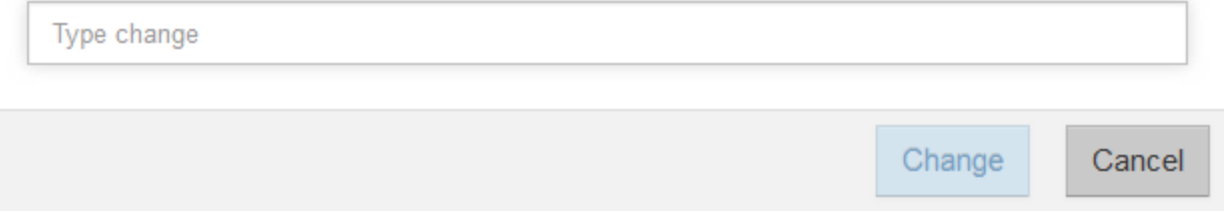

- 5. Go to [NetApp License Activation: Storage Array Premium Feature Activation](http://partnerspfk.netapp.com), and enter the information required to obtain the feature pack.
	- Chassis Serial Number
	- Feature Activation Code
	- Feature Enable Identifier NOTE: The Premium Feature Activation web site includes a link to "Premium Feature Activation Instructions." Do not attempt to use those instructions for this procedure.
- 6. Choose whether to receive the key file for the feature pack in an email or download it directly from the site.

## **Step 2: Stop host I/O**

Stop all I/O operations from the host before converting the protocol of the host ports.

You cannot access data on the storage array until you successfully complete the conversion.

#### **Steps**

- 1. Ensure that no I/O operations are occurring between the storage array and all connected hosts. For example, you can perform these steps:
	- Stop all processes that involve the LUNs mapped from the storage to the hosts.
	- Ensure that no applications are writing data to any LUNs mapped from the storage to the hosts.
	- Unmount all file systems associated with volumes on the array.

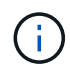

The exact steps to stop host I/O operations depend on the host operating system and the configuration, which are beyond the scope of these instructions. If you are not sure how to stop host I/O operations in your environment, consider shutting down the host.

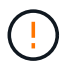

**Possible data loss** — If you continue this procedure while I/O operations are occurring, you might lose data.

2. Wait for any data in cache memory to be written to the drives.

The green Cache Active LED on the back of each controller is on when cached data needs to be written to the drives. You must wait for this LED to turn off.

- 3. From the Home page of SANtricity System Manager, select **View Operations in Progress**.
- 4. Wait for all operations to complete before continuing with the next step.

### **Step 3: Change the feature pack**

Change the feature pack to convert the host protocol of your host ports.

#### **Steps**

- 1. From SANtricity System Manager, select **Settings › System**.
- 2. Under **Add-ons**, select **Change Feature Pack**.

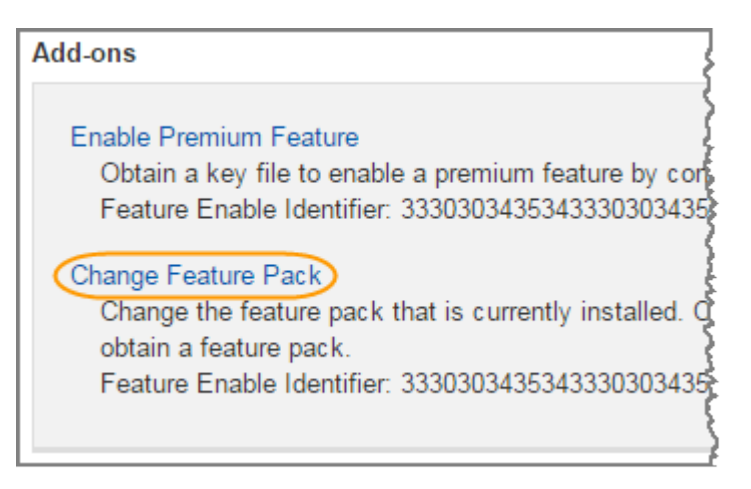

- 3. Click **Browse**, and then select the feature pack you want to apply.
- 4. Type **CHANGE** in the field.
- 5. Click **Change**.

The feature pack migration begins. Both controllers automatically reboot twice to allow the new feature pack to take effect. The storage array returns to a responsive state after the reboot is complete.

- 6. Confirm the host ports have the protocol you expect.
	- a. From SANtricity System Manager, select **Hardware**.
	- b. Click **Show back of shelf**.
	- c. Select the graphic for either Controller A or Controller B.
	- d. Select **View settings** from the context menu.
	- e. Select the **Host Interfaces** tab.
	- f. Click **Show more settings**.

#### **What's next?**

# <span id="page-10-0"></span>**Complete host protocol conversion for an EF300 or EF600**

After you apply the feature pack key to convert the protocol, you must configure the host to use the appropriate protocol.

For step-by-step instructions, see the guide appropriate for your system:

- [Linux express configuration](https://docs.netapp.com/us-en/e-series/config-linux/index.html)
- [VMware express configuration](https://docs.netapp.com/us-en/e-series/config-vmware/index.html)
- [Windows express configuration](https://docs.netapp.com/us-en/e-series/config-windows/index.html)

Specific settings might vary. Check the [NetApp Interoperability Matrix](http://mysupport.netapp.com/matrix) for specific instructions and additional recommended settings for your solution.

### **Copyright information**

Copyright © 2024 NetApp, Inc. All Rights Reserved. Printed in the U.S. No part of this document covered by copyright may be reproduced in any form or by any means—graphic, electronic, or mechanical, including photocopying, recording, taping, or storage in an electronic retrieval system—without prior written permission of the copyright owner.

Software derived from copyrighted NetApp material is subject to the following license and disclaimer:

THIS SOFTWARE IS PROVIDED BY NETAPP "AS IS" AND WITHOUT ANY EXPRESS OR IMPLIED WARRANTIES, INCLUDING, BUT NOT LIMITED TO, THE IMPLIED WARRANTIES OF MERCHANTABILITY AND FITNESS FOR A PARTICULAR PURPOSE, WHICH ARE HEREBY DISCLAIMED. IN NO EVENT SHALL NETAPP BE LIABLE FOR ANY DIRECT, INDIRECT, INCIDENTAL, SPECIAL, EXEMPLARY, OR CONSEQUENTIAL DAMAGES (INCLUDING, BUT NOT LIMITED TO, PROCUREMENT OF SUBSTITUTE GOODS OR SERVICES; LOSS OF USE, DATA, OR PROFITS; OR BUSINESS INTERRUPTION) HOWEVER CAUSED AND ON ANY THEORY OF LIABILITY, WHETHER IN CONTRACT, STRICT LIABILITY, OR TORT (INCLUDING NEGLIGENCE OR OTHERWISE) ARISING IN ANY WAY OUT OF THE USE OF THIS SOFTWARE, EVEN IF ADVISED OF THE POSSIBILITY OF SUCH DAMAGE.

NetApp reserves the right to change any products described herein at any time, and without notice. NetApp assumes no responsibility or liability arising from the use of products described herein, except as expressly agreed to in writing by NetApp. The use or purchase of this product does not convey a license under any patent rights, trademark rights, or any other intellectual property rights of NetApp.

The product described in this manual may be protected by one or more U.S. patents, foreign patents, or pending applications.

LIMITED RIGHTS LEGEND: Use, duplication, or disclosure by the government is subject to restrictions as set forth in subparagraph (b)(3) of the Rights in Technical Data -Noncommercial Items at DFARS 252.227-7013 (FEB 2014) and FAR 52.227-19 (DEC 2007).

Data contained herein pertains to a commercial product and/or commercial service (as defined in FAR 2.101) and is proprietary to NetApp, Inc. All NetApp technical data and computer software provided under this Agreement is commercial in nature and developed solely at private expense. The U.S. Government has a nonexclusive, non-transferrable, nonsublicensable, worldwide, limited irrevocable license to use the Data only in connection with and in support of the U.S. Government contract under which the Data was delivered. Except as provided herein, the Data may not be used, disclosed, reproduced, modified, performed, or displayed without the prior written approval of NetApp, Inc. United States Government license rights for the Department of Defense are limited to those rights identified in DFARS clause 252.227-7015(b) (FEB 2014).

#### **Trademark information**

NETAPP, the NETAPP logo, and the marks listed at<http://www.netapp.com/TM>are trademarks of NetApp, Inc. Other company and product names may be trademarks of their respective owners.